**Department of English and Linguistics Anmeldung zum Sprachpraktischen Eingangstest** Eine Schritt-für-Schritt-Anleitung (am Beispiel Bachelor of Arts)

# **Das brauchen Sie für die Anmeldung**:

- Sie sind eingeschrieben.
- Sie haben vom Zentrum für Datenverarbeitung (ZDV) Ihren Benutzernamen und Ihr Passwort erhalten.
- Sie haben eine TAN-Liste für die Prüfungsanmeldung erhalten.

Geben Sie auf der Jogustine-Startseite (www.jogustine.uni-mainz.de) Ihren ZDV-Benutzernamen und Ihr Passwort ein.

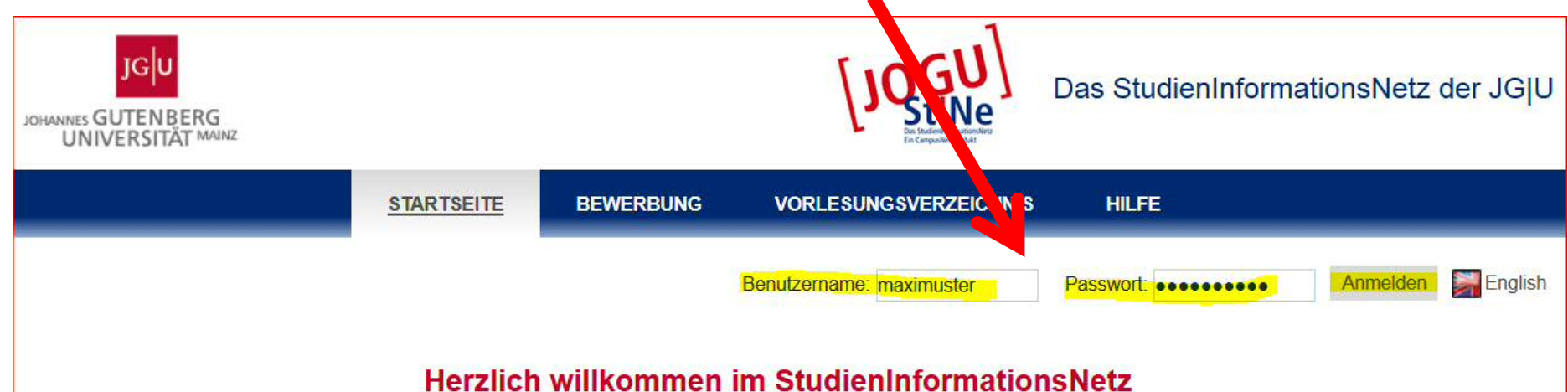

## der Johannes Gutenberg-Universität Mainz!

Das Portal unterstützt Studierende, Lehrende, Bewerber/innen und die Verwaltung bei der Organisation von Studium, Lehre, Prüfungen und Bewerbungsverfahren.

Über den Menüpunkt VORLESUNGSVERZEICHNIS können Sie die Vorlesungsverzeichnisse ab dem Sommersemester 2009 abrufen

Bitte loggen Sie sich mit Ihren Anmeldedaten ein, wenn Sie die Funktionalitäten des Portals nutzen möchten und sich z. B. als Studierende für Lehrveranstaltungen anmelden oder als Lehrende Informationen zu Ihren Lehrveranstaltungen eingeben möchten.

Hilfestellung bei der Nutzung des Portals geben Ihnen unsere Informations- und Hilfeseiten. Dort finden Sie auch die Kontaktdaten für eine direkte Hilfe spezifiziert nach Nutzergruppen sowie die Beantwortung von FAQs. Alle wichtigen Termine und Fristen sind auf den Hilfeseiten ebenfalls aufgeführt.

Zu den Informations- und Hilfeseiten von JOGU-StINe: http://www.info.jogustine.uni-mainz.de

Wir hoffen, JOGU-StINe erleichtert Ihren Studien- und Berufsalltag!

Klicken Sie sich über STUDIUM – Module/Veranstaltungen – Anmeldung – Modul-/Veranstaltungsanmeldung durch bis dieser Bildschirm erscheint:

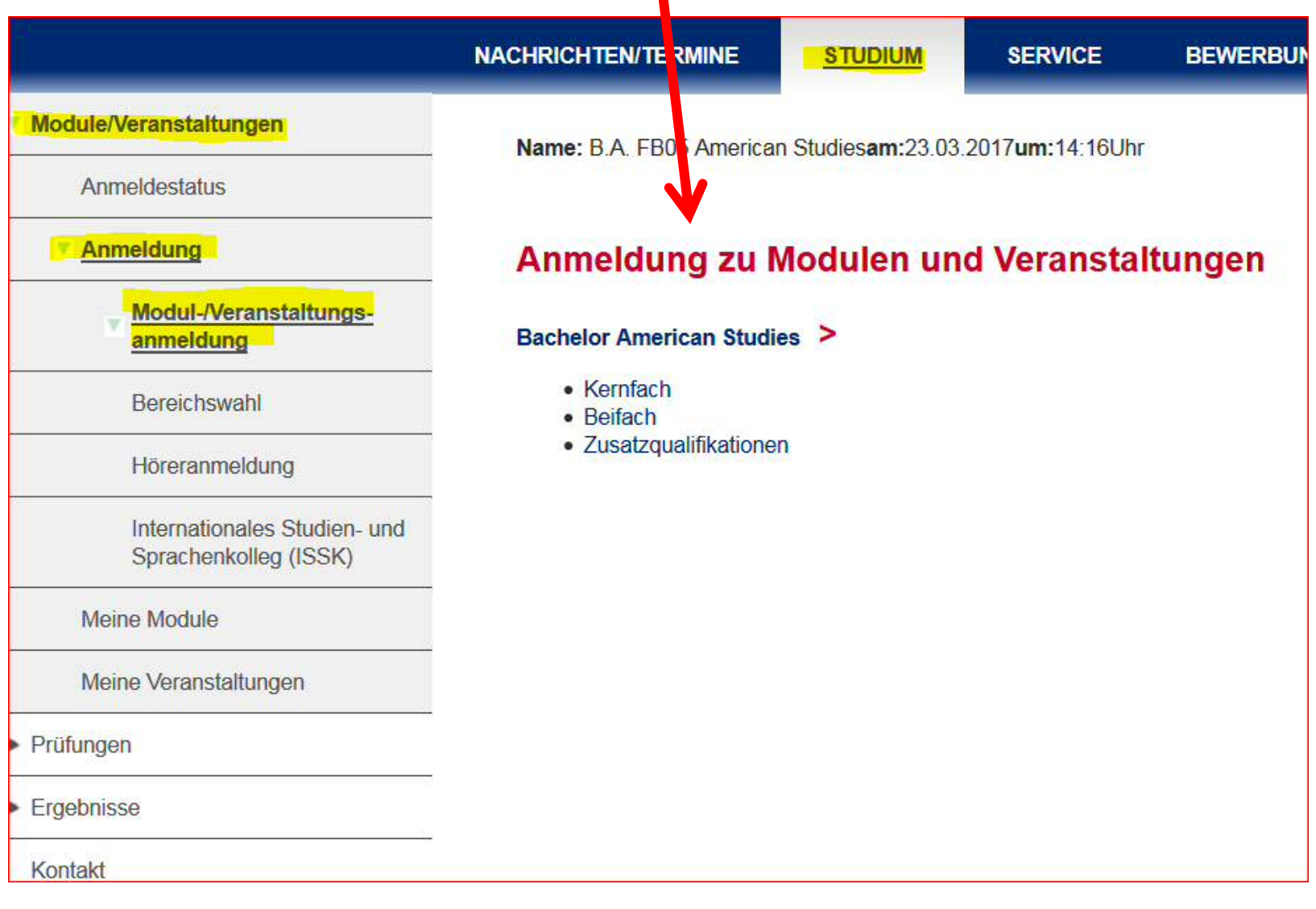

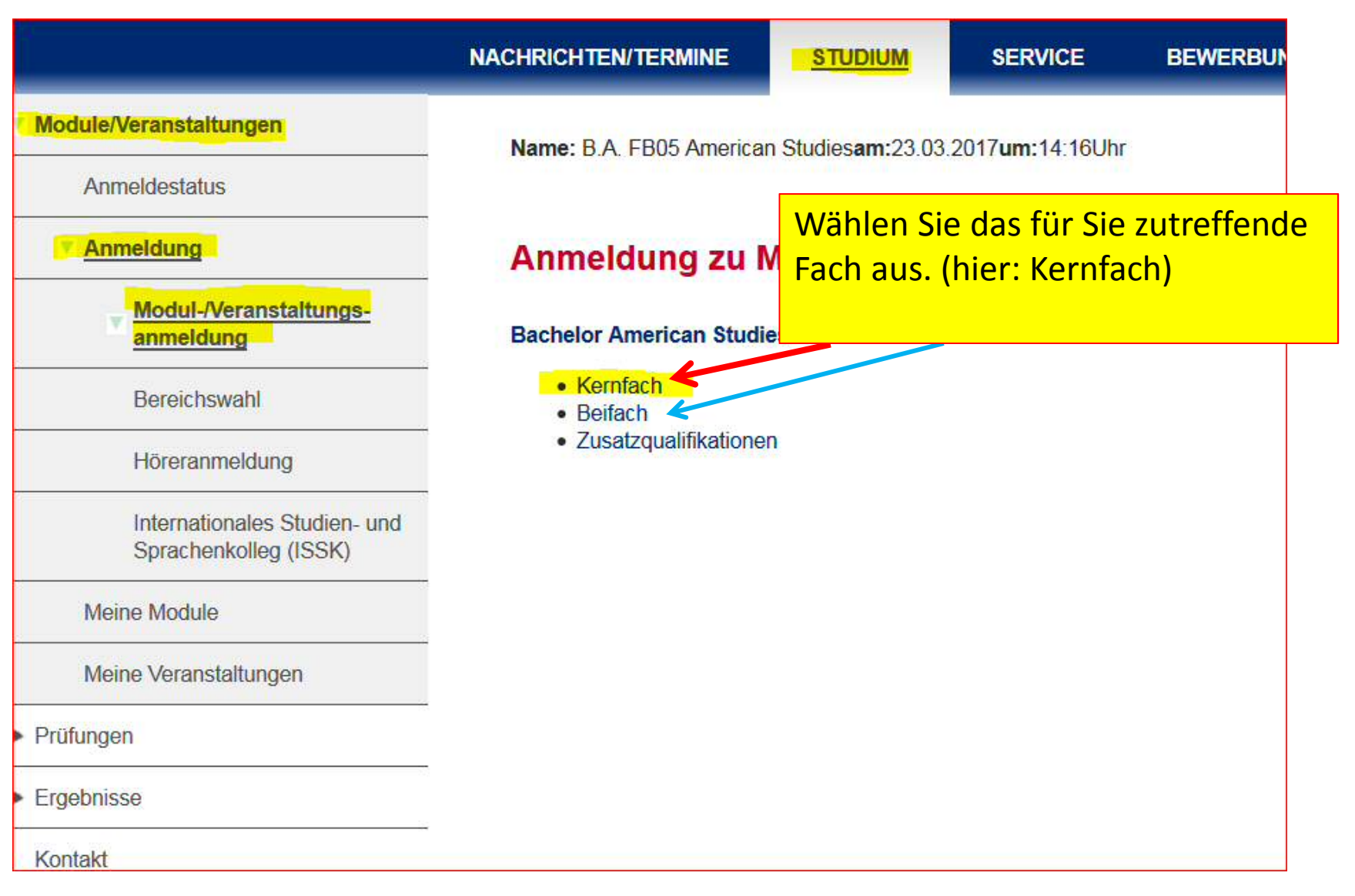

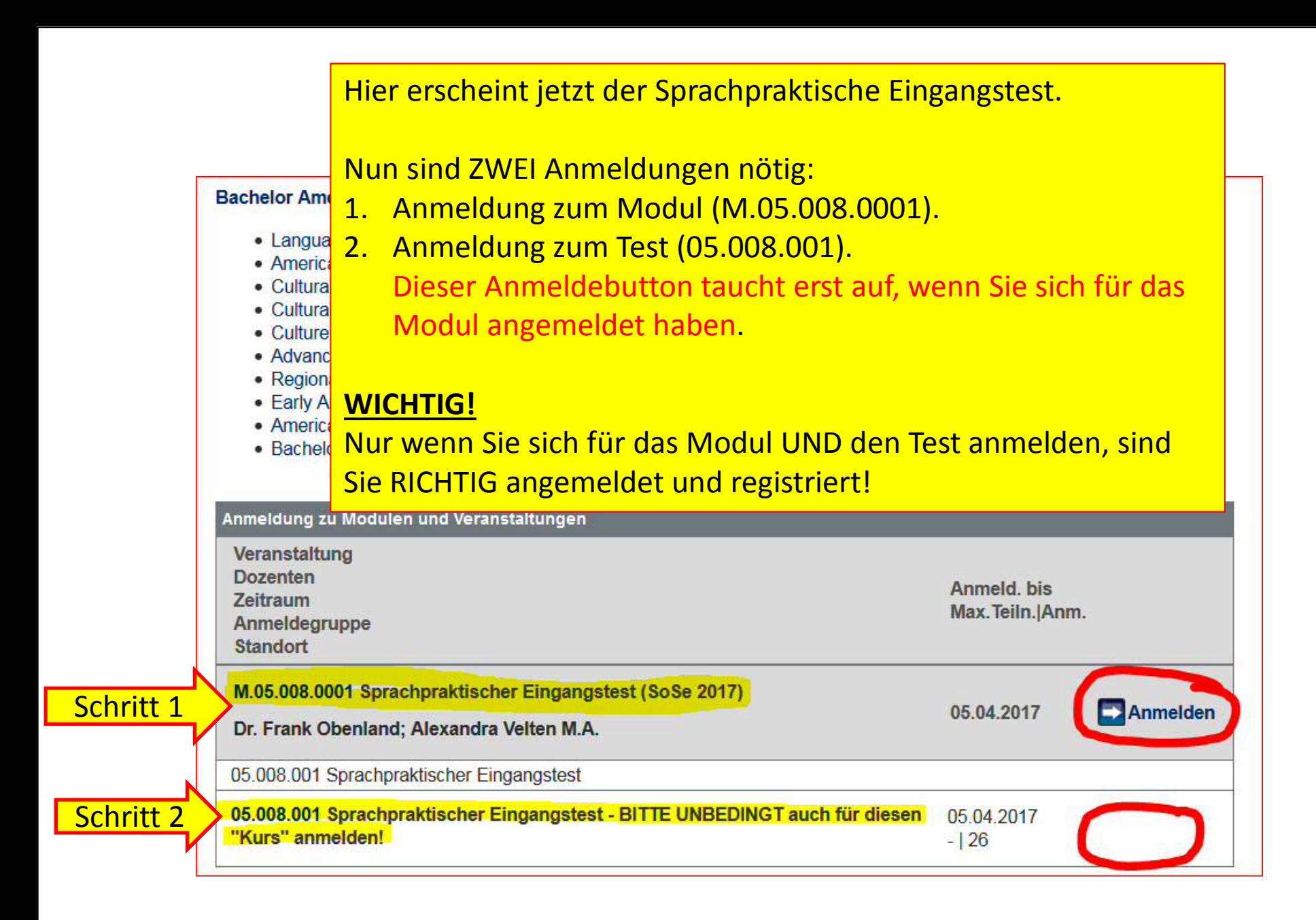

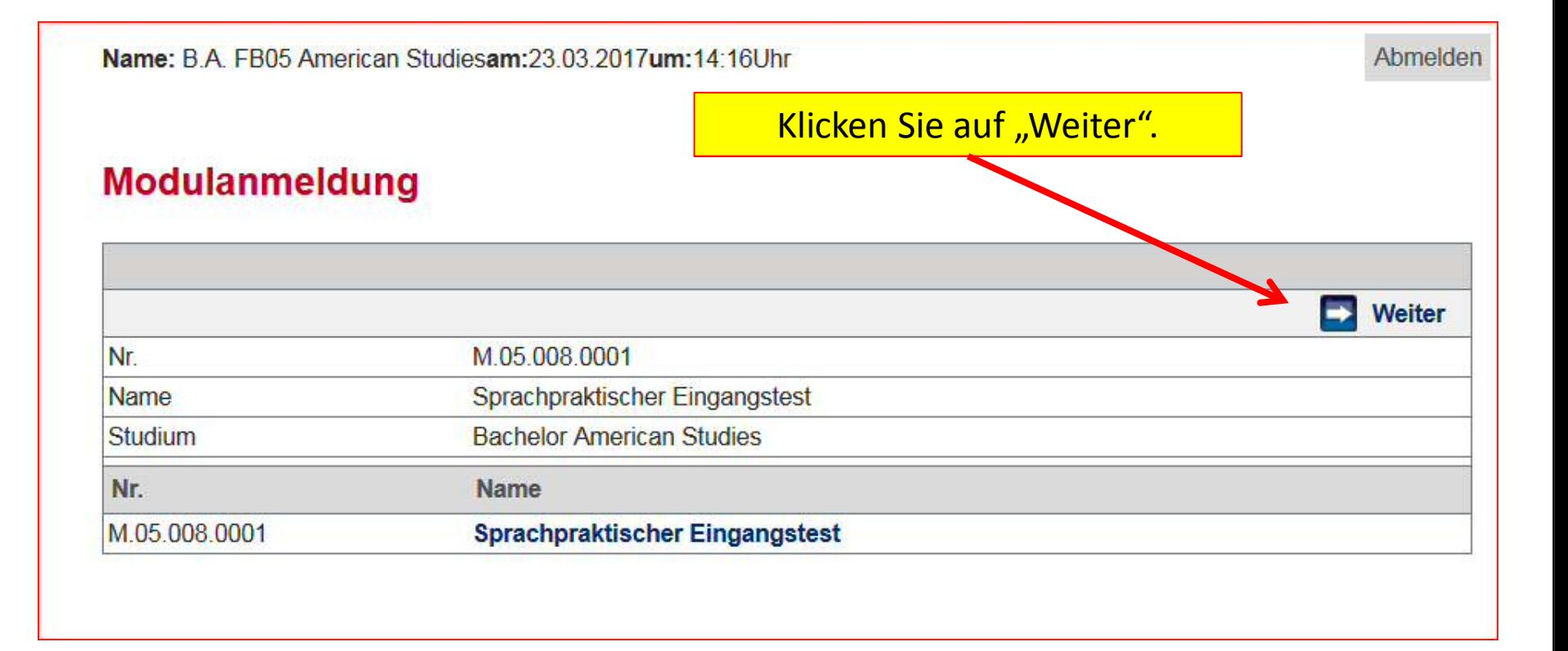

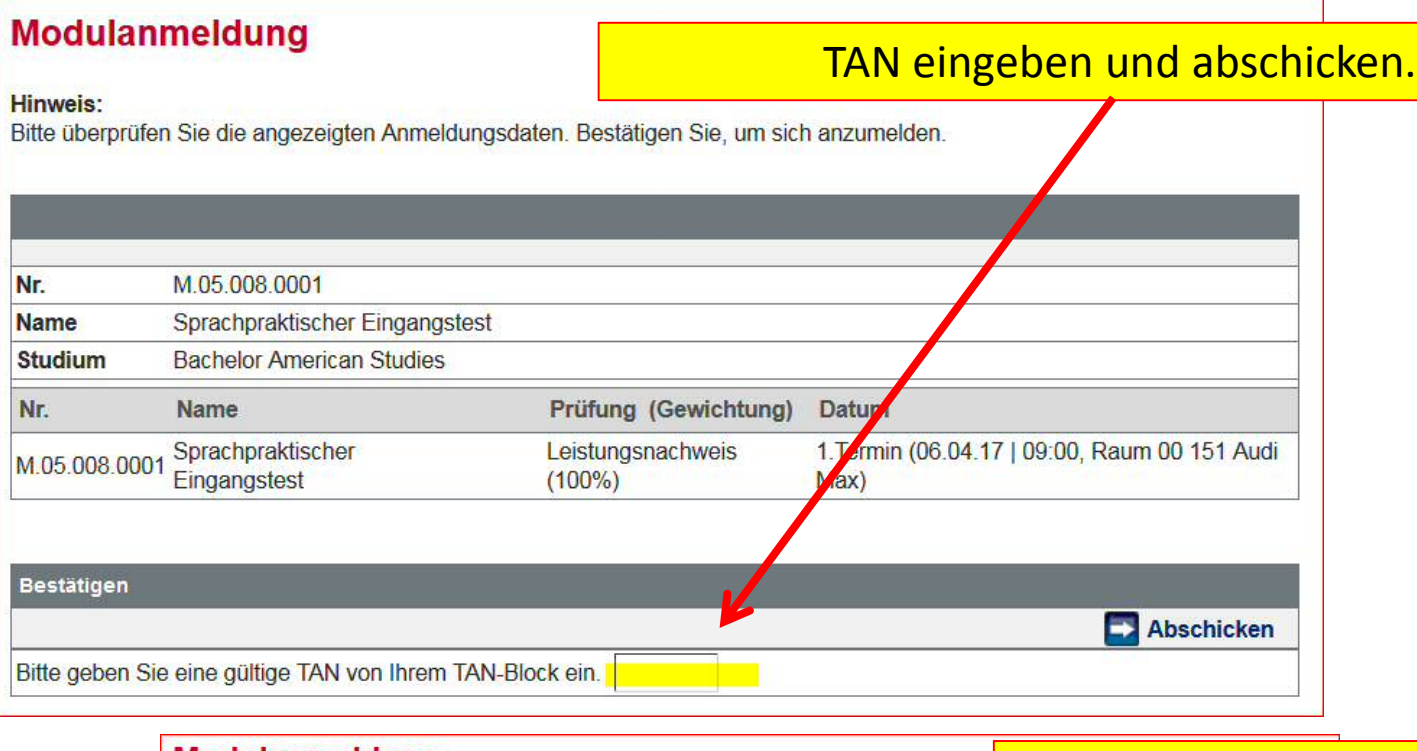

### **Modulanmeldung**

#### **Hinweis:**

Nr.

**Name** 

**Studium** Nr.

M.05.008.0001

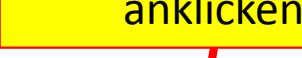

anklicken in de

Ihre Anmeldung wurde übermittelt. Wenn Ihre Anmeldung erfolgreich war, erscheint die gewählte Prüfung unter der "Studium>Prüfungen". Kontrollieren Sie daher bitte Ihre Prüfungsanmeldungen rechtzeitig vor dem Ende der Prüfungsanmeldephase. (Hinweis: Unter "Angemeldete Prüfungen/Prüfungsliste" finden Sie neben Ihren aktuellen Anmeldungen auch bereits absolvierte Prüfungen. Nutzen Sie bitte die Semesterauswahlliste zur besseren Übersichtlichkeit.) Ente streichen Sie die benutzte TAN von Ihrem TAN-Block.

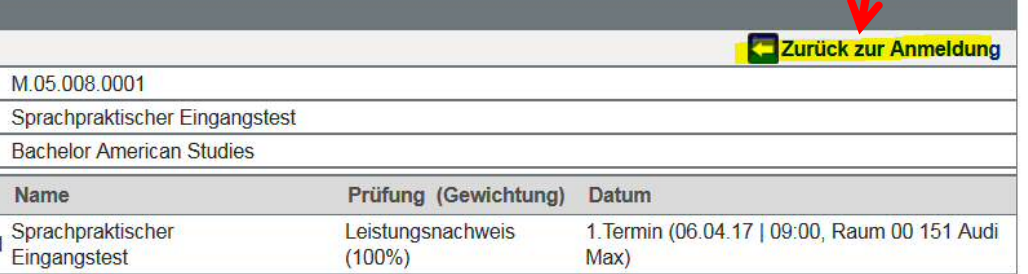

Max)

 $(100\%)$ 

Sie sind bisher nur für das **Modul** angemeldet, **der Sprachtest fehlt noch.**  Melden Sie sich also jetzt für den Sprachtest an. Anmeldung zu Modulen und Veranstaltungen Veranstaltung **Dozenten** Anmeld, bis anklickenZeitraum Max. Teiln. | Anm. Anmeldegruppe Standort M.05.008.0001 Sprachpraktischer Eingangstest (SoSe 2017) 05.04.2017 Abmelden Dr. Frank Obenland; Alexandra Velten M.A. 05.008.001 Sprachpraktischer Eingangstest 05.008.001 Sprachpraktischer Eingangstest - BITTE UNBEDINGT auch für diesen 05 04 2017 Anmelden "Kurs" anmelden!  $-126$ Veranstaltungsanmeldung anklicken Weiter -5 05.008.001 Nr. Sprachpraktischer Eingangstest - BITTE UNBEDINGT auch für diesen "Kurs" anmelden! **Name** Im Rahmen von M.05.008.0001 Sprachpraktischer Eingangstest Modul **Studium Bachelor American Studies Name** Nr. Max. Teiln. | Anm. Zeitraum Sprachpraktischer Eingangstest - BITTE UNBEDINGT auch für diesen  $-126$ 05.008.001 "Kurs" anmelden!

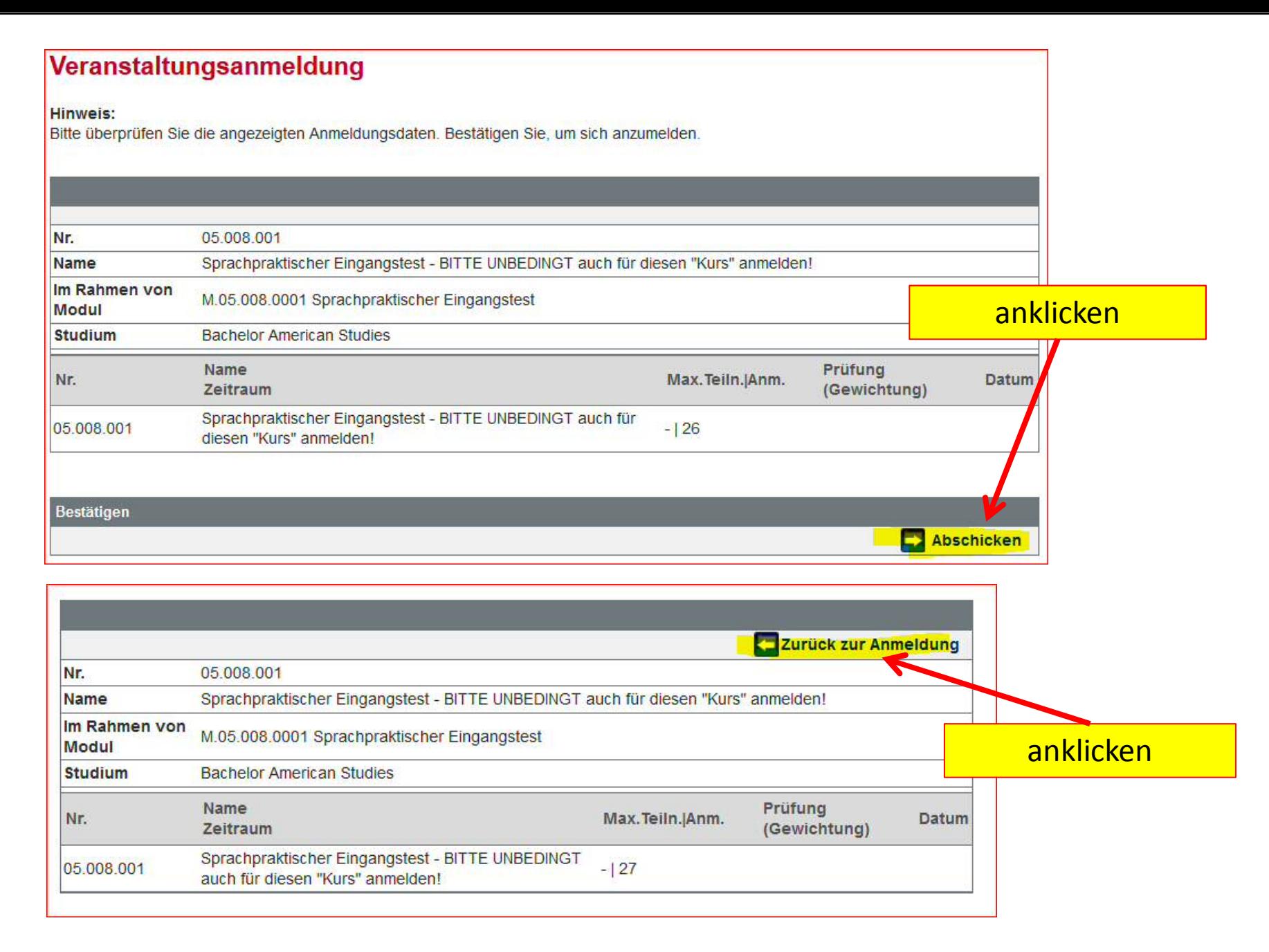

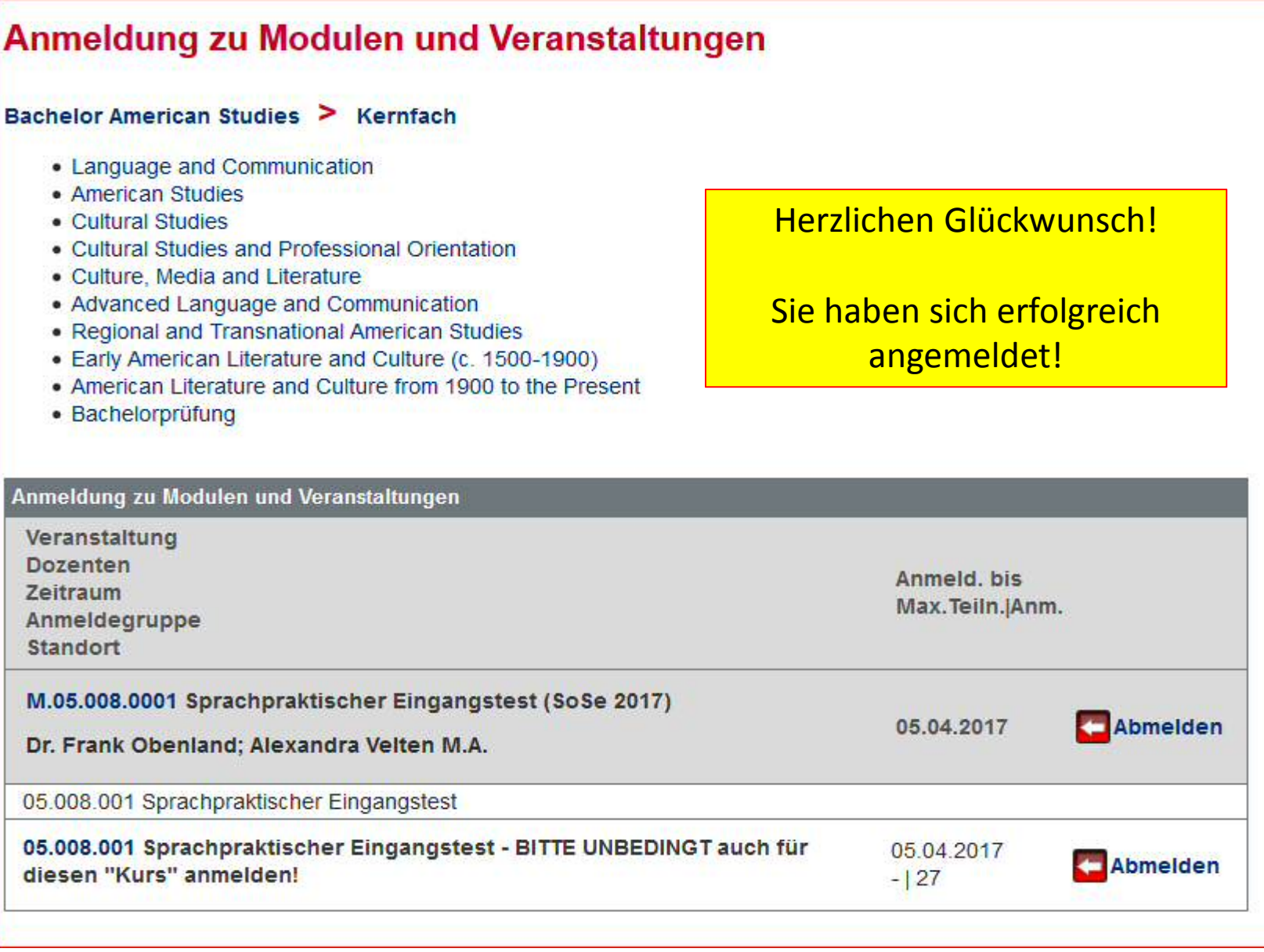

## **Fehlermeldung**

Sie melden sich für das Modul an und erhalten die folgende Fehlermeldung:

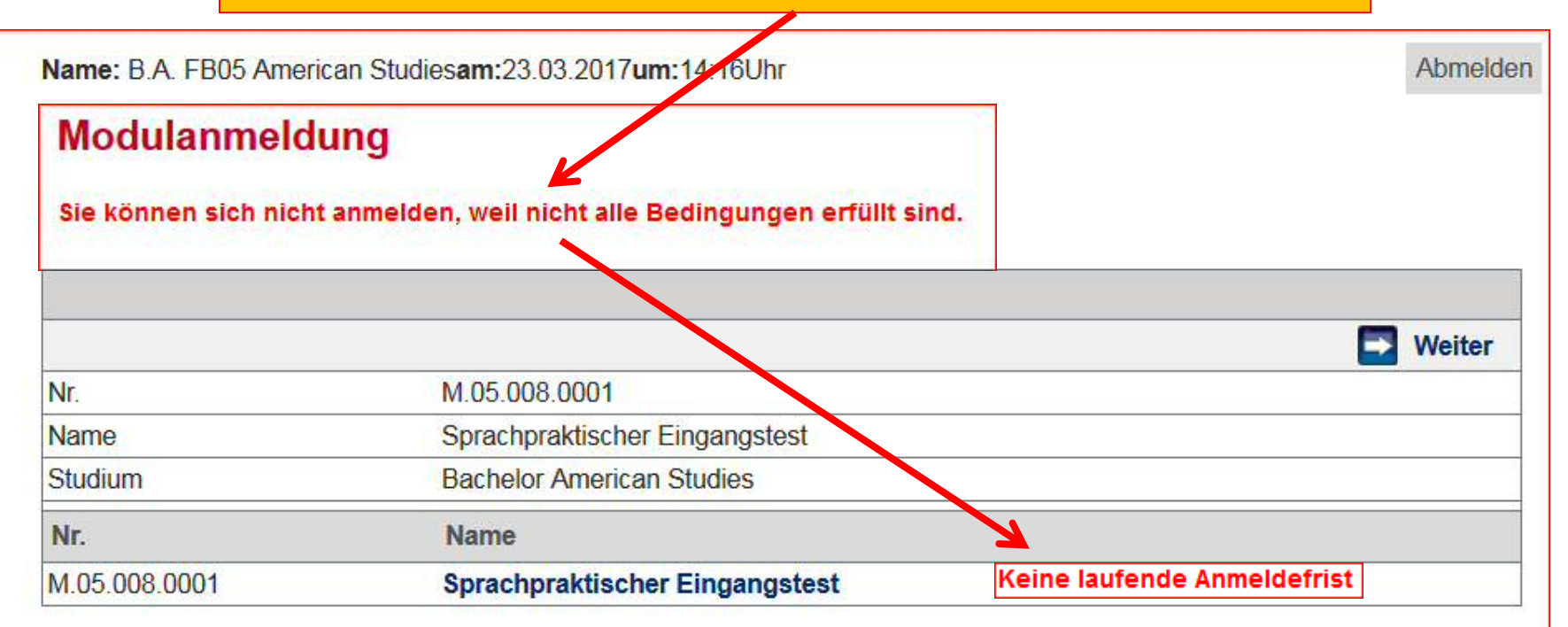

In diesem Fall müssen Sie warten, bis die Anmeldephase beginnt. Den Termin und weitere Informationen finden Sie unter: http://www.english-and-linguistics.uni-mainz.de/sprachpraktischereingangstest-id-439/